# Endnote教程 Endnote教程

说明: 本教程来源于网络中大量的热心网友, 以及一些教程进行修改而来。在此向他们致以真诚的谢意。 如需要更详细信息,请访问我们的网站 http://www.medsci.cn 专业的医学生物SCI论文修改网站

# MedSci 服务

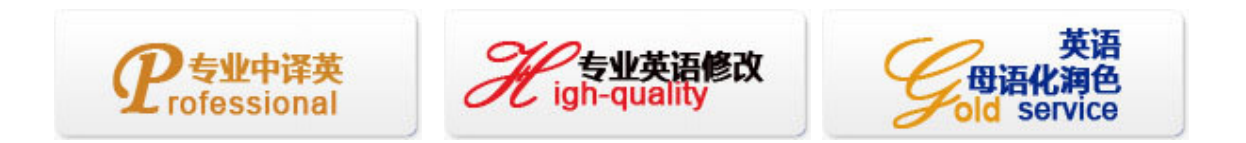

# 前言:

Endnote的大名我想大家一定都说过。这是一个专门用于科技文章中管理参考文献数据库 的软件。而且通过插件可以很方便地在word中插入所引用的文献,软件自动根据文献出现的先 后顺序编号,并根据指定的格式将引用的文献附在文章的最后。如果在文章中间插入了引用的 新文献,软件将自动更新编号,并将引用的文献插入到文章最后参考文献中的适当的位置。

主要优点:英文文献兼容性好,可以通过Internet到Pubmed直接检索后保存到数据库中或者 读入各种格式的medline检索的结果。它的功能与Reference Manager功能相似,都是全球著名的 文献管理软件。

### 软件优点:

1、 杂志的要求自动生产参考文献,所以在写文章的时候你再也不要考虑如何根据杂志的要 求进行排版了。

2、随时调整参考文献的格式。使用这些软件可以在需要的时候随时调整参考文献的格式。

3、方便自己查找文献。可以把自己读过的参考文献全部输入到Endnote里头,这样在查找的 时候就非常方便。

4、 参考文献库一经建立,以后在不同文章中作引用时,既不需重新录入参考文献,也不需 仔细地人工调整参考文献的格式。而且参考文献很多情况下可以直接从网上下载导入至库中, 很方便。可谓一劳永逸。

5、对文章中的引用进行增、删、改以及位置调整都会自动重新排好序。文章中引用处的形 式(如数字标号外加中括号的形式,或者是作者名加年代的形式,等等) 以及文章后面参考文献 列表的格式都可自动随意调整。这对修改退稿准备另投它刊时特别有用。

6、 EndNote处理中文有点问题,主要是显示不正确,但其功能不受影响。实际上,真正的 不方便之处在于中英文混合引用的时候。这时,由于习惯不同,中英文文献格式会出再混乱。 比如,某个文献的多位中文作者排列时出现类似"刘某某,张某某,et al"字样而不是中文习惯里的 "刘某某、张某某,等"字样。

7、与WORD的真正协同功能。安装了EN后,自动在WORD中建立了一个新的工具栏,我们 在写作时最常用的几项功能都只需简单点击这个工具栏即可。

#### 几个**Endnote**中用到的概念

Library: Endnote用来存储参考文献数据的文件, 其实就是database Reference:参考文献 Reference Type:参考文献类型,比如Journal Article(这个最常用,杂志文章)、Book等 Style:样式,即参考文献在文章尾的格式,每家杂志社都不尽相同 Filter:把通过检索(比如PUBMED)得来的参考文献导入(import) Endnote时所用的过滤方式。由于每个搜索引擎输出的数据格式都不一样,所以导入数据时根据 搜索引擎选择对应的Filter很重要。

# 操作流程:

# 一、启动:

下载Endnote,正常安装之后,启动程序,我们就可以看见它的主界面了,然后可以看见欢迎界 面;

二、数据库操作:

既然我们还没有建立自己的数据库,不妨先看看Endnote自带的一个范例文件,这个文件在 Endnote安装目录的Examples文件夹下,名字叫Paleo.enl。用工具栏上的图标或者 File-->Open-->Open Liarary打开这个文件, 我们会看到这样的界面

1 主窗口,浏览参考文献的信息所用,最多显示5个字段

2 字段栏, 显示字段可以定制。比如图中我们可以看到图片、作者、年份、标题、链接。点字 段名可以以该字段顺序或逆序排序记录

3 预览窗口,点击文献时可以在预览窗口中显示其详细信息。信息显示格式可以在工具栏的

http://www.medsci.cn 生物谷网站论文编辑部

Email: editing@bioon.com 电话: 021-64087586, 64088675 传真: 021-64085875

上海龙吴路 51 号嘉源商务中心 1#202 室 (200232)

Current Style中即时切换, 缺省4种, Annotated、Author-Date、Numbered、Show All。显示格式 也可以自定义。如果同时选择多个记录,则预览窗口中只显示第1个记录的内容

4 预览切换按钮,点击此处可以切换预览窗口的显示与否

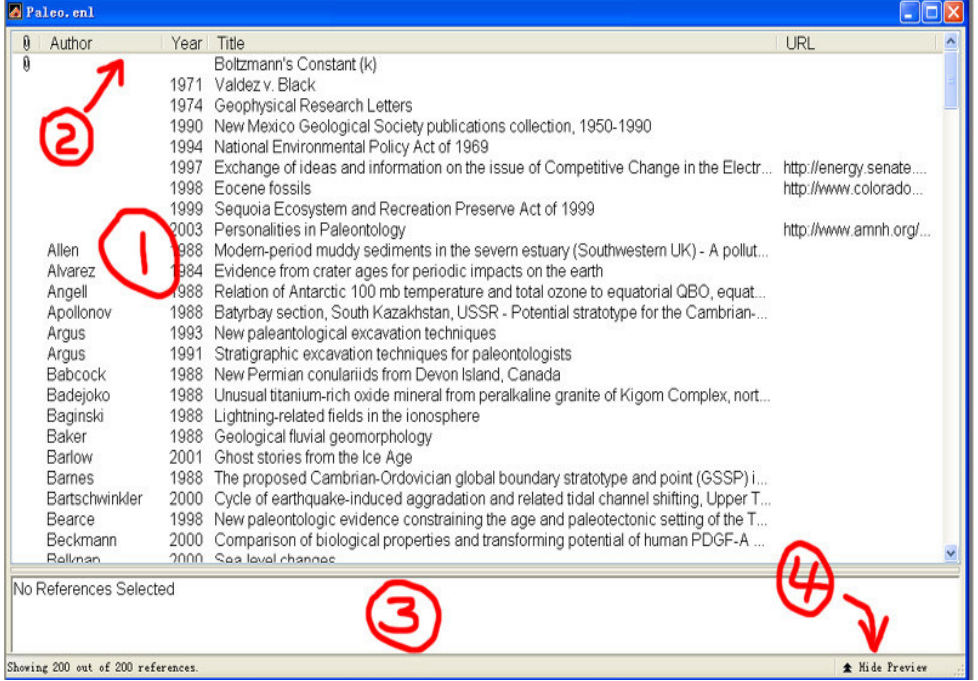

#### 三、文献基本操作

1 打开及编辑:在某个文献上双击鼠标左键或者按回车,都可以打开文献,显示它的详细 资料。在这个画面可以对文献的各项内容进行修改,关闭时会自动保存你做的修改

2 修改某个类型文献包含的项目: Reference Types-->Modify Reference Types。可以修 改某种文献所包括的项目,以及该项目在字段栏中显示的名称

3 修改字段栏显示内容: Edit-->Preferences-->Display Fields。可以选择字段栏中显示 的项目(见图)

4 简单添加文献: Reference-->New Reference, 可以添加新文献的各个项目以及选择文献 类型。以前输入过的作者或者专业词语Endnote会记住并加以提示,这样就节约了时间了

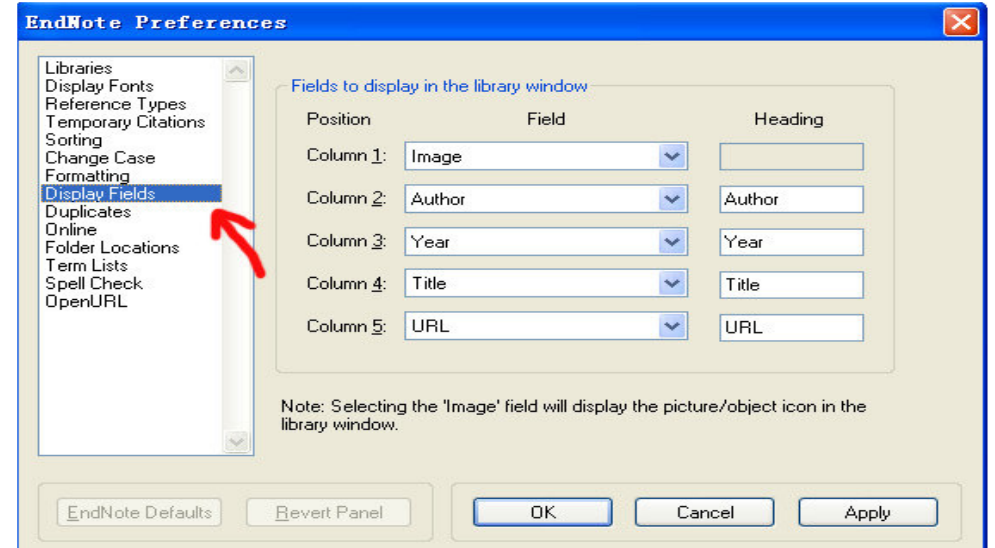

http://www.medsci.cn 生物谷网站论文编辑部 Email: editing@bioon.com 电话: 021-64087586, 64088675 传真: 021-64085875 5 加入图片或者对象(管理全文就用这个方法):在文献编辑画面里,光标定位到image字

上海龙吴路 51 号嘉源商务中心 1#202 室 (200232)

段,然后选择References-->Insert Picture就是插入图片,可以显示缩略图,还可以在caption 字段里输入简要的说明。而如果选择Insert Object就是插入对象,可以插入文件。常用的有pdf、 doc、xls、ppt等。(见图)

6 检索文献:选择References-->Search References,出现搜索界面。可以选择搜索的字 段和搜索条件、内容等,还可以通过布尔逻辑连接两个搜索条件,与、或、非等,点击search 就可以看见结果。 有的朋友说endnote的搜索功能不强,只有两个搜索条件,不如reference manager,其实这是因为还没有了解endnote。在检索窗口下面的Add Field、Insert Field、Delete Field按钮,可以非常方便的增加或者减少搜索条件的个数。不过也有的朋友说endnote的布尔 逻辑功能弱,这一点,由于目前我还没有这方面的需求,所以不大了解,希望有兴趣的朋友一 同研究。

7 改变文献显示格式:其实就是刚才在二、3 预览窗口里面提到的Current Style,通过工 具栏上的下拉显示条切换非常方便

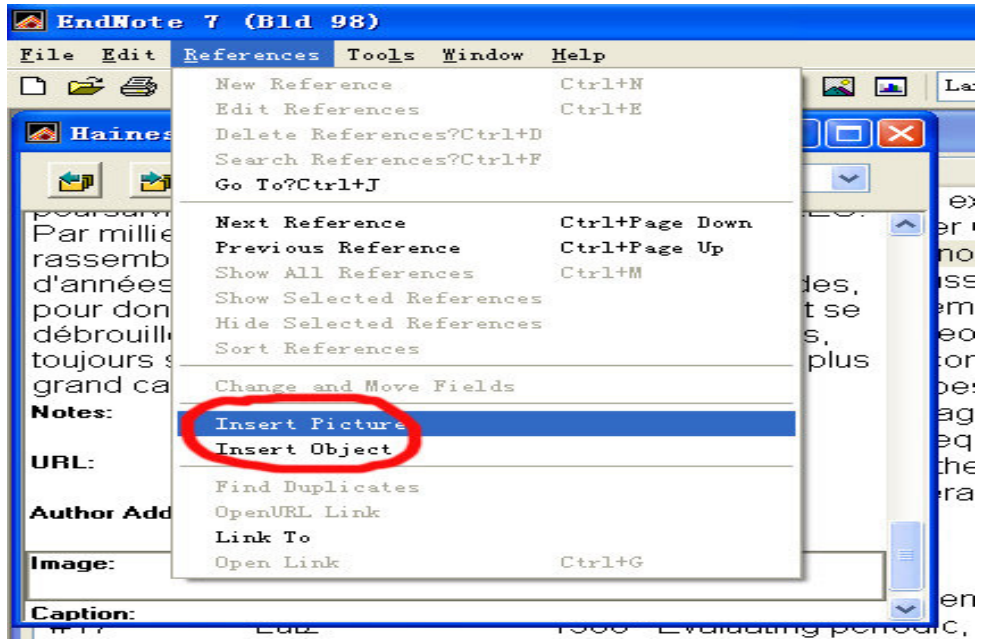

# 实际学习工作中的应用方法 一、在word中使用endnote

在我们正确安装了endnote之后,word的工具菜单下应该出现endnote的菜单项。(关于word xp 和word 2003如何嵌入endnote菜单和如何正常使用的问题见杂项篇)最重要的就是划红圈的这4 项。Go To Endnote很简单, 就是切换到endnote程序去。如果程序没有打开会自动打开。其他3 项我们在下面学习。

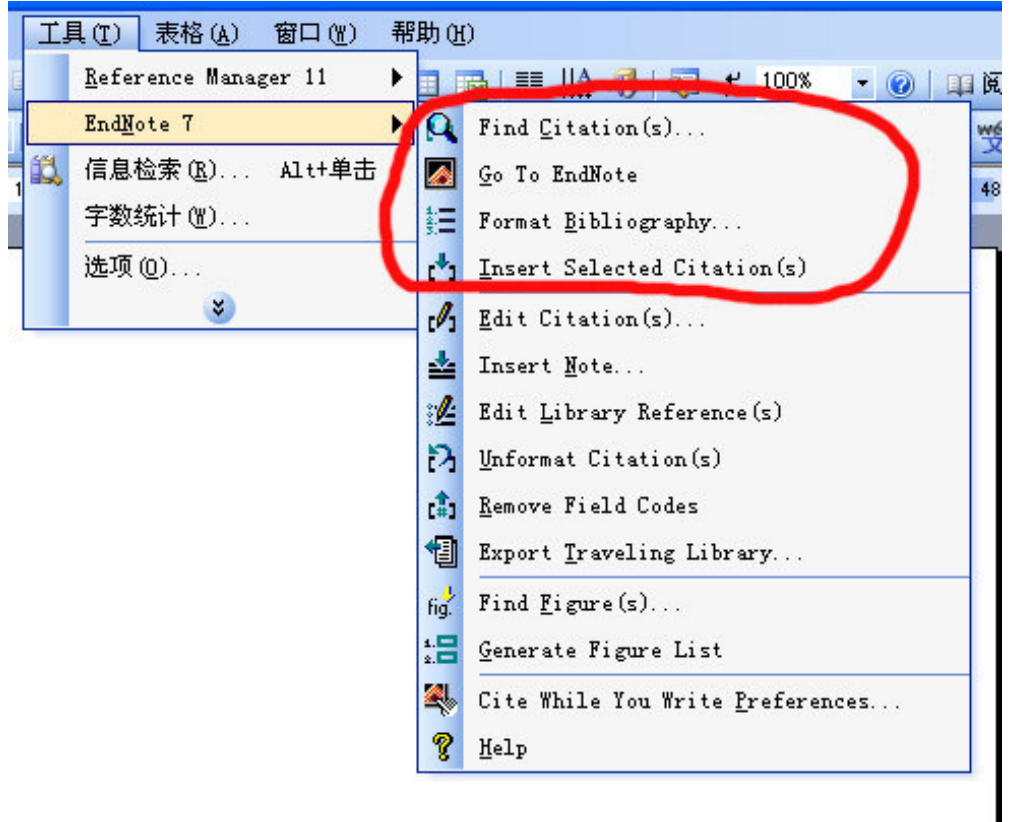

#### 1 把在endnote中选择好的文献插入word文档中。

无论是通过搜索还是我们自行挑选的方式,找到我们想要插入到论文中的文献,并选中这 些文献。(endnote支持像按住ctrl选择多个、按住shift选择一排这样的操作)然后在word的 endnote菜单条里选择Insert Selected Citations,就会插入像{Billoski, 1992 #6;Forbes, 1860 #8;Joblonski, 1986 #10}这样的字符。这些是endnote用来识别它的参考文献格式的字符 串。通过Format Bibliography可以转换成我们需要格式的参考文献。

#### 2 在word文档中即时插入参考文献(此时endnote程序应该已经开启)

当我们在写论文想要在某处插入文献的时候,可以像1里面讲的,通过在endnote里选择文 献然后插入。但是如果我们插入的文献还不确定,想要通过搜索的功能查询到想要的文献以后 再插入,是否必须切换到endnote程序里呢。不必,我们可以使用直接使用endnote工具条的Find Citations命令达到我们的目的。当然,这个时候,endnote也要启动。把光标定位在你想插入 文献的地方,选择Find Citations,会出现一个简单的搜索窗口。可以在里面输入相关的词语 在文献数据库中查询你想要的文献。点search即可开始搜索,显示结果以后点击每个文献会在 下面的窗口里显示文献的详细内容。决定了要插入的文献之后(1篇或者几篇),点insert即可 插入文献。当然,也是1里面的那种{Billoski, 1992 #6}一样的格式。

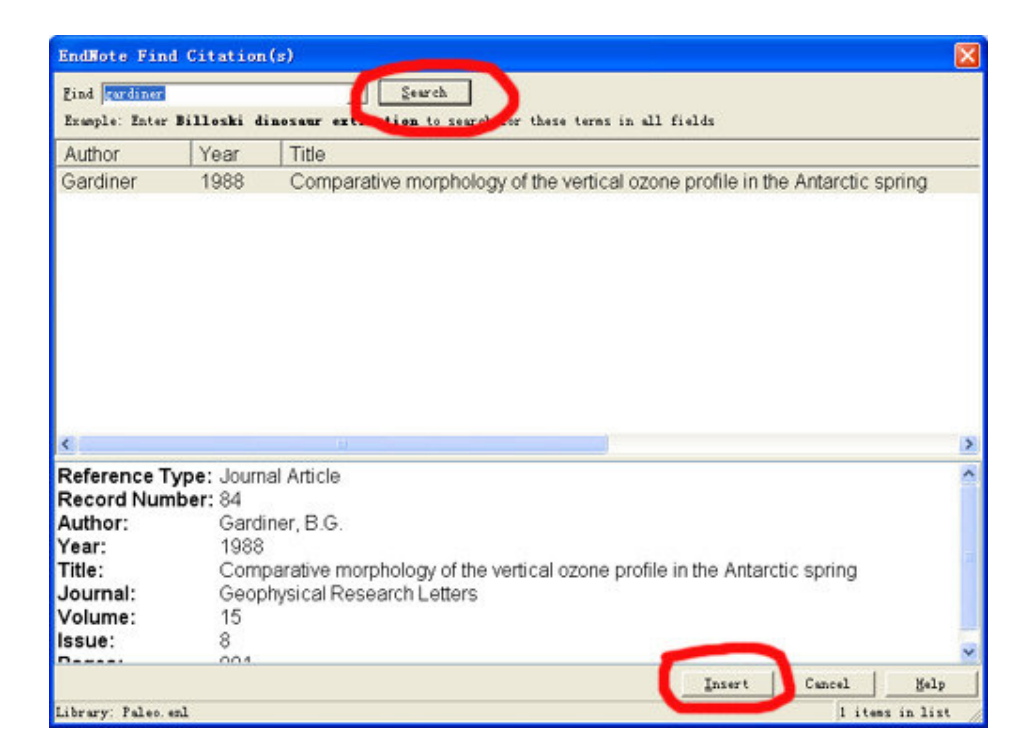

#### 3 通过Format Bibliography把字符串转换成标准格式的参考文献。

上面我们讲过的方法1和2可以在写论文的时候反复交叉运用,总之,以方便顺手为准。最 后,我们的文章中已经到处布满了奇怪的字符串了。这个时候,就可以插入文献了。选择endnote 菜单条里的Format Bibliography命令,有以下几个问题需要注意设置。With Output是参考文 献的格式,这个当然最重要了,这也是endnote最大的好处。缺省有4种格式,也就是style。我 们可以在点browse然后在里面选择某种杂志要求的参考文献输入格式,比如图片里我选择的就 是大名鼎鼎的柳叶刀(The Lancet)。Layout标签里的Font指的是论文尾参考文献的字体, 可以根据需要设置。Bibliography下面的文ᴀ框里是显示在参考文献之前的文字(当然一般都 是"参考文献"四个字了,也可以是英文。总之,想写什么就写什么)Text Format按钮是这几个 字的字体,也可以根据需要设计。下面是一些排版方面的选项,可以根据自己的需要进行调整。

把这些项目都调整好之后,点确定。endnote就会自动查找文字中的字符串,并自动根据我 们选择的杂志格式在插入点插入标注,在论文尾部插入参考文献。这一切都是全自动的。如果 我们删除或者加入了参考文献,序号的调整也是自动的。

附言: 有的朋友可能在browse里面仍然找不到需要的杂志格式, 这个时候可以去这个网址, 这是endnote官方提供的杂志格式,有上千种,相信应该能找到吧。如果还是没有,可以在endnote 程序的Edit-->Output Styles-->New Style里面自定义一个。另外Open Style Manager可以打 开style管理器,管理我们自己的style库,操作非常简单明了,就不多说了。

#### 4 自动转换参考文献格式。

上面我们已经介绍了2种插入参考文献的方法。但是,都是通过先插入字符串,最后用Format Bibliography转换的办法。那么,我们有没有办法可以在插入文献的同时就显示出来呢?那, 那当然是有了,就在Format Bibliography的窗口里,Instant Formatting标签下,Enable即可。 如果你觉得这种方式比较别扭,Disable就是了。

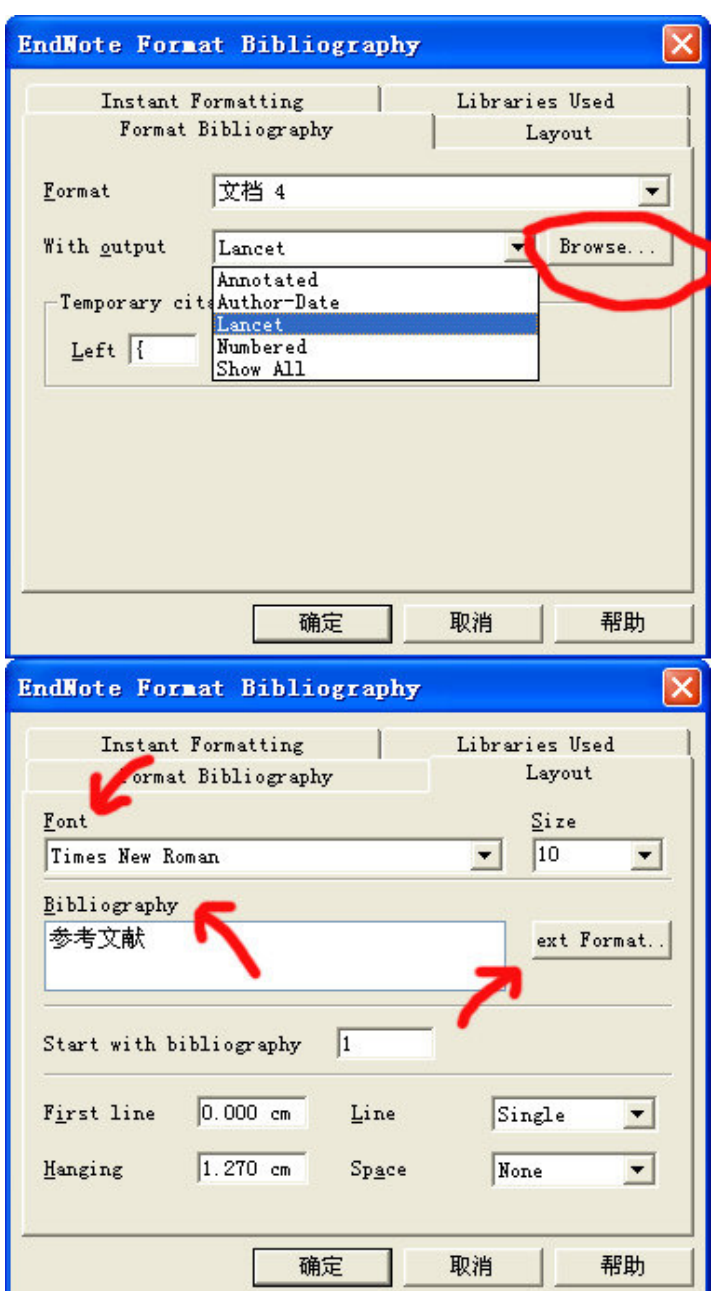

#### 二、通过endnote检索网上数据库

这一部分我们介绍如何通过endnote直接检索网上数据库,比如我们平时常用的pubmed

1 连接: Tools-->Connect-->Connect, 就会出现连接选择窗口, 选择一个想要查询的数据 库,比如pubmed,然后按Connect,就会弹出连接窗口了(如果你装有防火墙,这时可能会跳出 提醒窗口,允许连接即可)

2 搜索:连接以后,出现窗口1,这和搜索窗口是一样的,我们可以按照自己的要求进行检 索,就像在pubmed网站上一样。输入条件之后,按search,会出现窗口2,也就是确认窗口。告 诉你找到了多少篇文献,以及是否开始下载文献的相关信息。

3 显示、选择、保存文献: 在上面的确认窗口里点yes后会来到窗口3, 这个就是下载窗口。 endnote开始从pubmed网站上面下载文献的相关信息

4 说明: 在下载的过程中,随时都可以窗口下方的pause暂停下载过程。下载完毕后,可以 选择需要保存的文献。点击窗口右下角的Show Preview可以看到文献的信息,这和数据库浏览

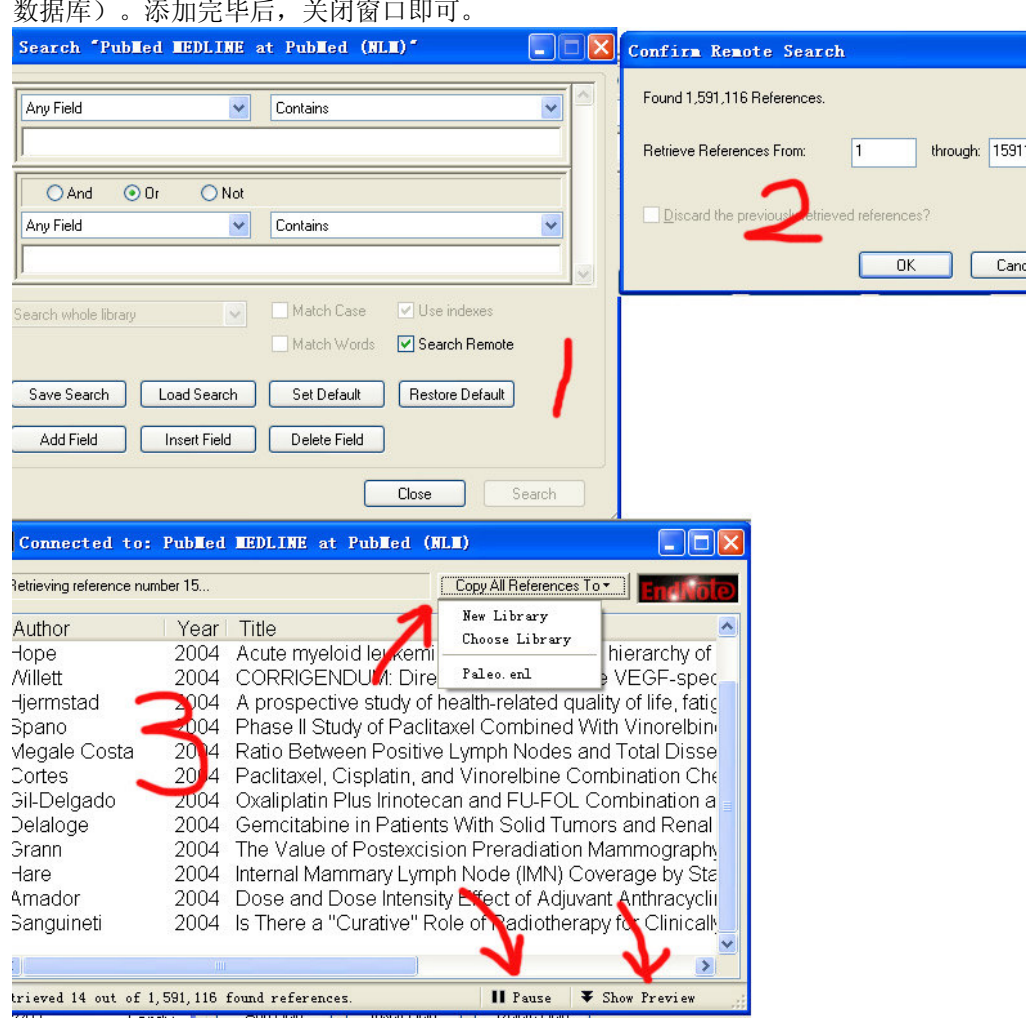

的时候是一样的。然后,当我们已经选择好需要保存的文献,点击窗口上方的copy all references to按钮, 选择new library(新建一个数据库)或者choose library(添加到当前 数据库)。添加完毕后,关闭窗口即可。

# 三、把检索所得结果导入endnote

endnote搜索是好,但是有的时候endnote连接不好, 或者我们习惯于使用ie, 或者我们检 索的机器上没有endnote,需要把检索的结果拿回我们自己的机器上去导入,这个时候,应该如 何去做呢? 首先,我们的检索结果必须是保存为纯文本格式,并且数据排列方式为tagged格 式,也就是每行一个字段。就像这样 PMID- 15170088 OWN - NLM STAT- publisher DA - 20040531 IS  $-$  1346-9843 VI - 68 IP - 6 DP - 2003 TI - Aortic Calcification Detected in a Mass Chest Screening Program Using a... 在这里只举一个例子, 在pubmed上保存检索结果时(窗 口4),首先选择好你要保存的文献,然后把保存类型选成medline格式,后面的保存类型选成 file(当然也可以选text,会在浏览器窗口中出现结果,剪切复制到记事本里即可),然后按 send to, 保存为文件即可。别忘了是纯文本格式(txt)。

这里要说明一下, 在我的机器上, 保存的结果是query.fcgi文件, 这样不能用记事本直接 打开,很是不便。要保存为txt格式,我们需要出现是打开还是保存query.fcgi文件的时候,选 择保存。然后在保存窗口下面的文件类型里面选择"所有文件",然后在文件名这一栏输入的时候 要加上扩展名txt,比如我们想把检索结果起名叫cancer,就要输入cancer.txt(注意是英文句 号)。

现在,我们的检索结果已经保存好了,可以开始导入了

1 选择filter: 顾名思义, 就是过滤器。每个数据库的结果都有自己不同的格式, 而要针

http://www.medsci.cn 生物谷网站论文编辑部 Email: editing@bioon.com 电话: 021-64087586, 64088675 传真: 021-64085875 上海龙吴路 51 号嘉源商务中心 1#202 室 (200232)

对不同的格式,我们就要选择对应的filter,这样才能得到正确的结果。在Edit-->Import Filters-->Open Filter Manager, 打开filter管理器(窗口1),选择我们所使用的数据库(我 这里选择的是pubmed)

2 导入:首先打开你要导入的目标数据库,然后File-->Import,会出现导入窗口。点choose file选择我们保存的结果文件。在import option(窗口2)里面选择我们使用的数据库,这里 我选择pubmed。(从这里还可以看出,endnote也可以导入reference manager和procite的数据, 毕竟都是isi一家人么)。在Duplicates(窗口3)里面选择import all是全部导入(与原有数 据库重复的文献也导入), discard duplicates是不导入与原有文献重复的文献, import into duplicates library是把重复的文献导入到另外一个数据库中。

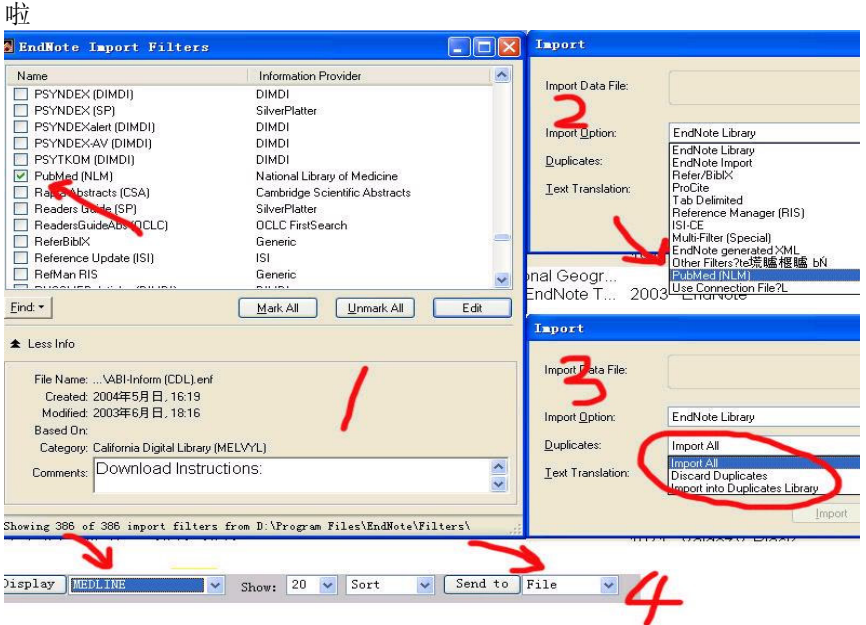

3 结束:各种选项调整好之后,按import,如果操作正确,我们的结果就进入数据库里面